# *Vendor Portal – Request Payment*

The step-by-step instructions below are provided for you to complete the process of a Requesting Payment on an authorization in the Vendor Portal. To display an authorization and Request Payment and review the requested information in the Vendor Portal, you will take the following path:

- 1. Login to Vendor Portal
- 2. Display Eligible For Payment Page
- 3. Select Request Payment
- 4. Complete the New Vendor Requested Payment Page
- 5. Submit Payment Request

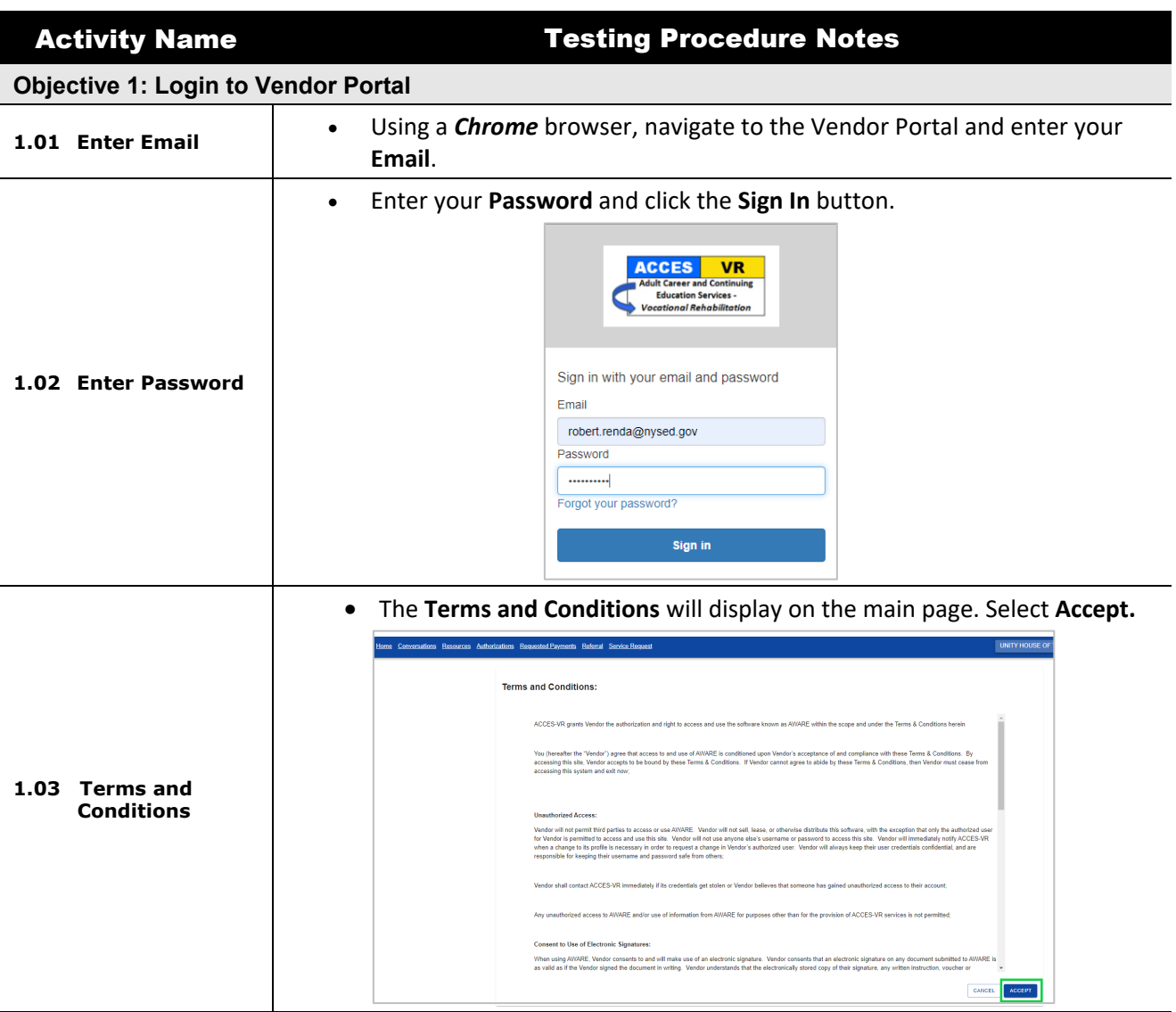

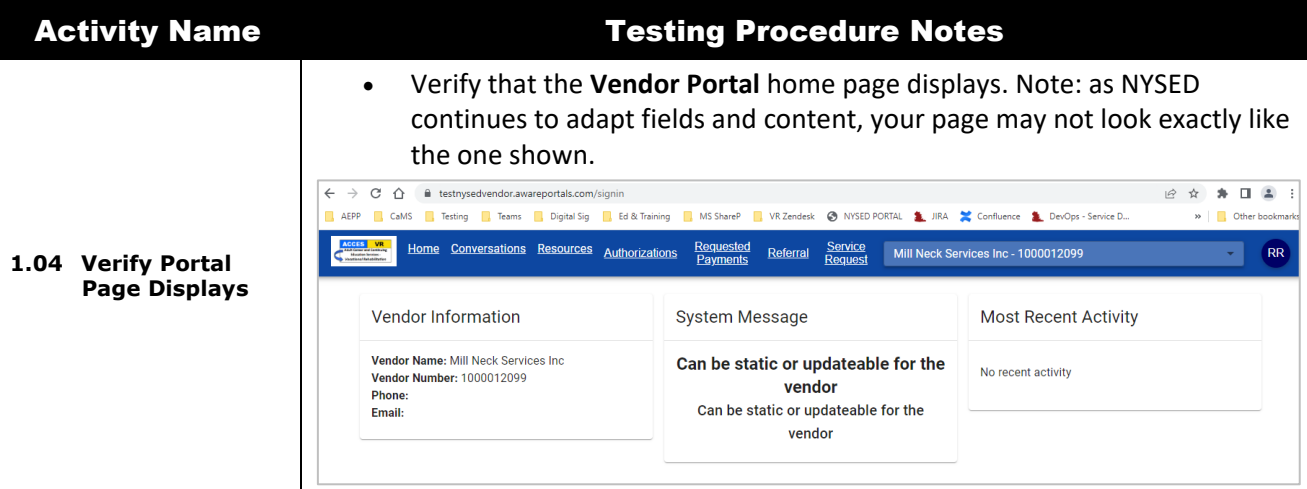

### **Objective 2: Requesting a Payment**

- From the main menu along the top of the **Portal** page, click the link for **Authorizations** to display **Authorizations Navigation** items.
- Select **Eligible for Payment** to display the **Authorization Details Eligible For Payment** page and results grid.

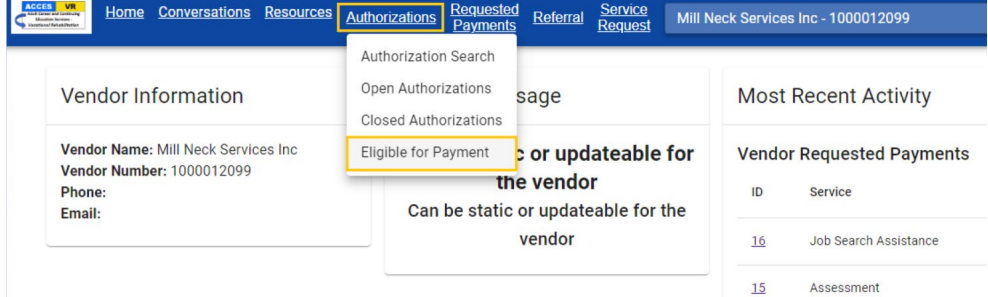

- **2.01 Display Eligible for Payment Page**
- **Authorization Details Eligible For Payment** page and results grid displays.

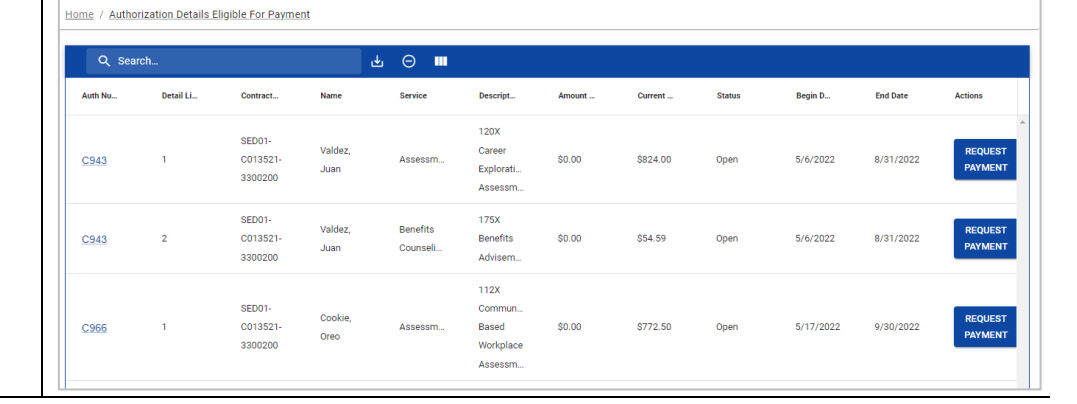

# Activity Name Testing Procedure Notes

• Some authorizations may have more than one authorization item and this is indicated in the grid as a **Detail Line Number**. Select the **Request Payment** button for the **Line Item** to display the **New Vendor Requested Payment** page.

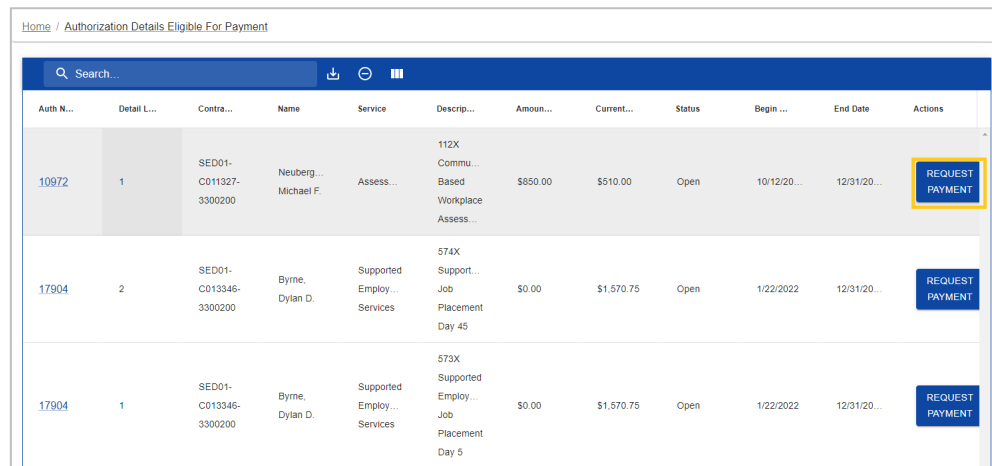

• Note: You can also click the link for **Authorization Number** to display the **Authorization Detail** page which would have each line listed as well.

## **2.02 Select Request Payment**

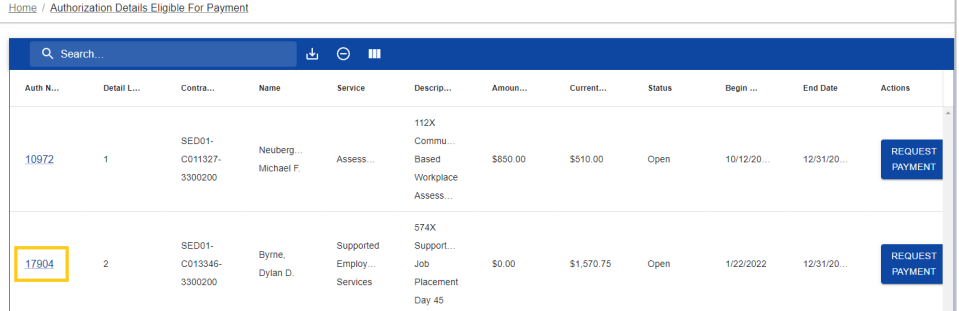

• Example showing the **Authorization Detail** page with **Request Payment** buttons for each **Line Number**:

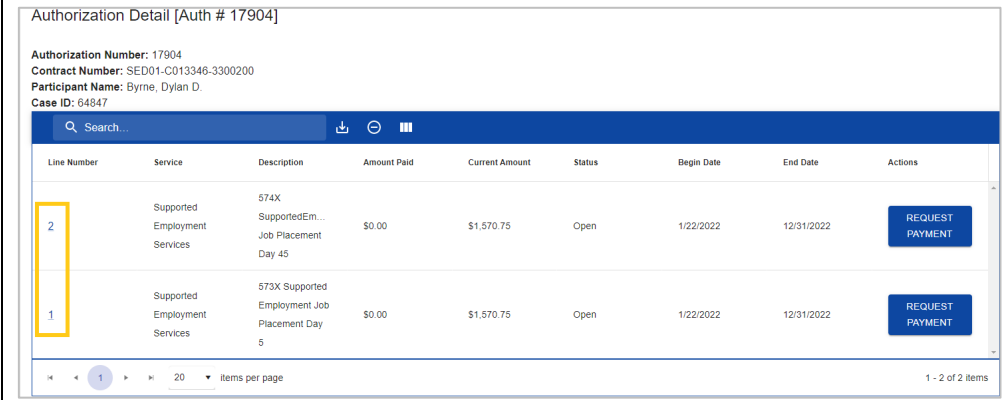

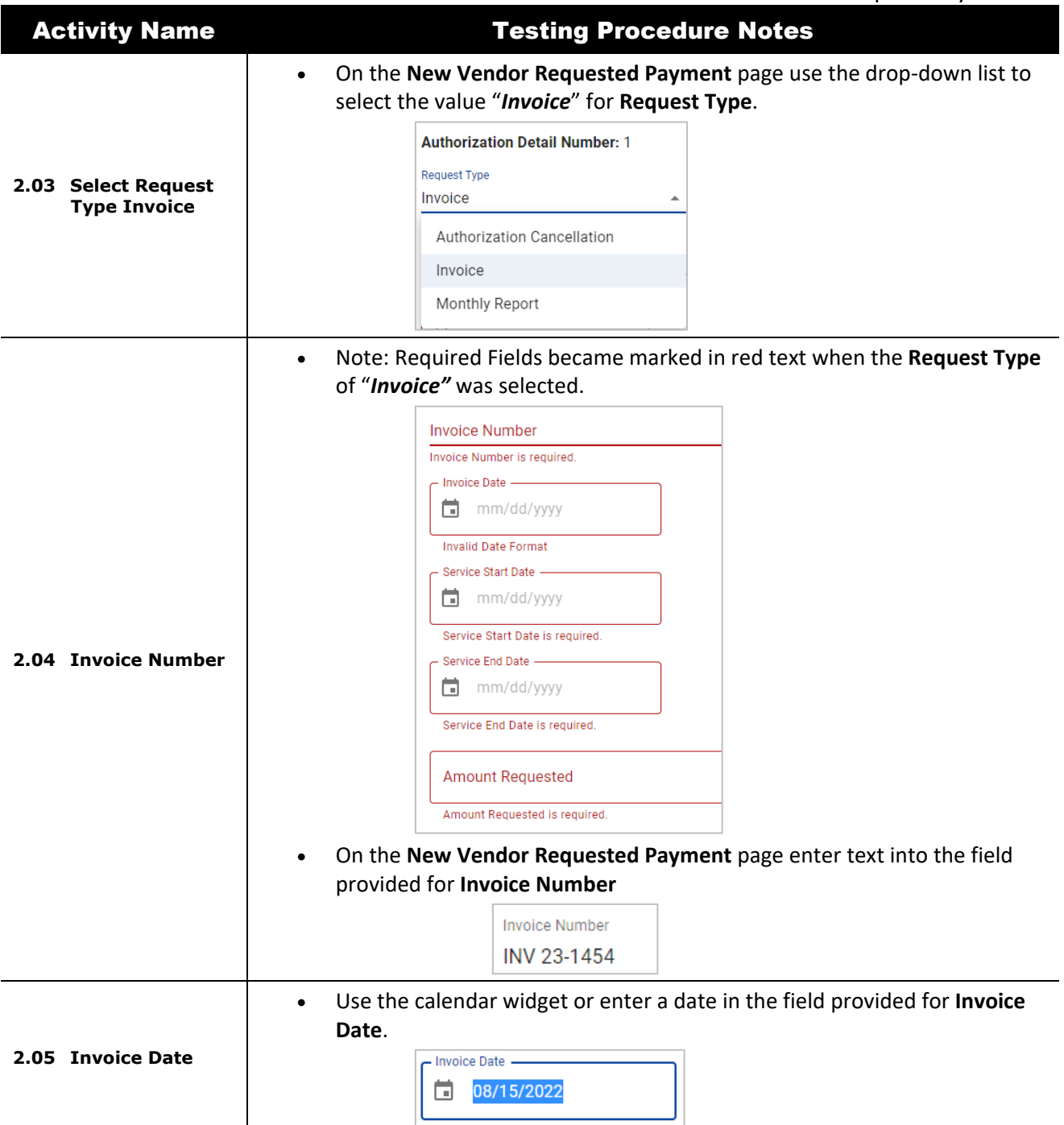

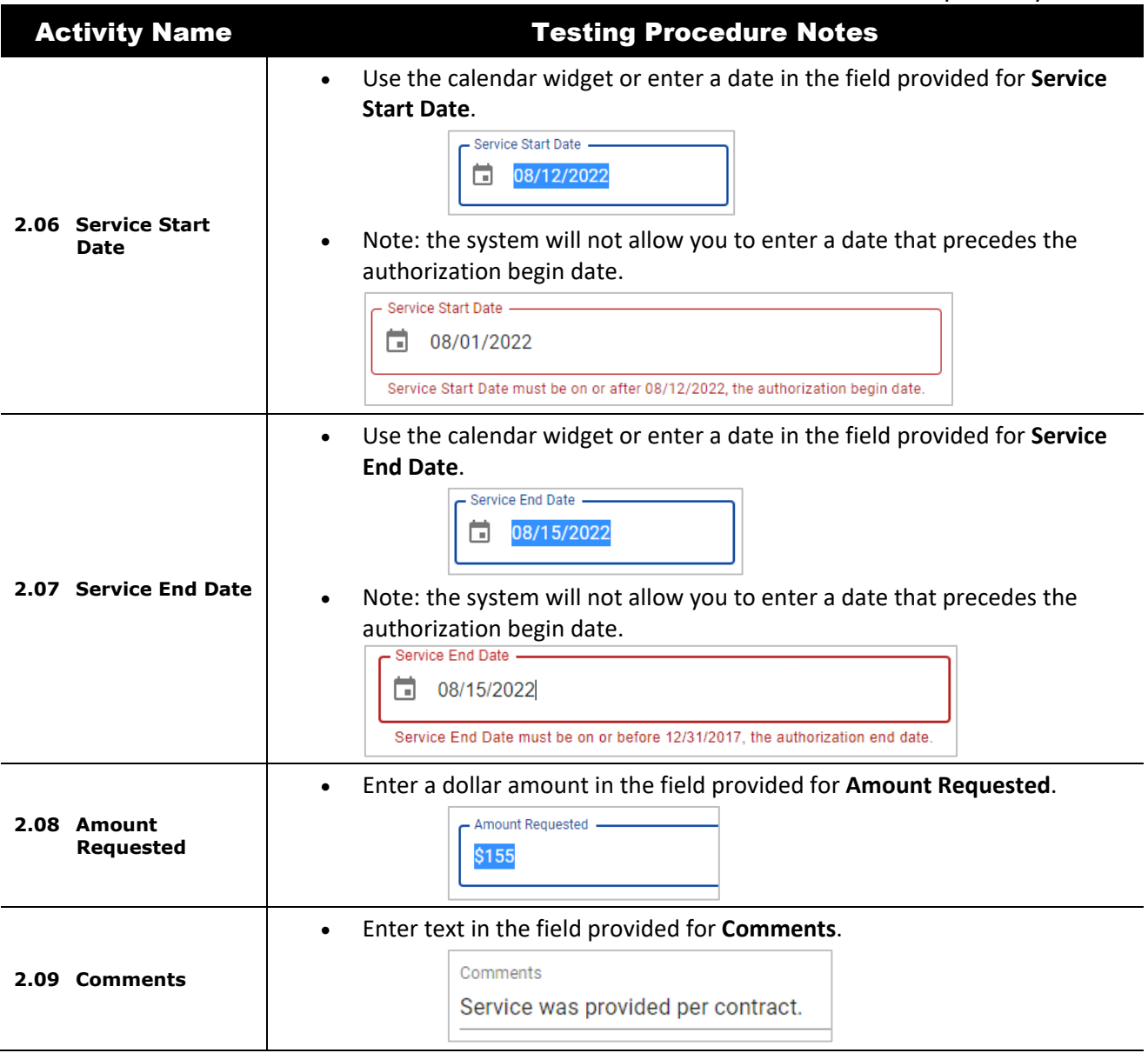

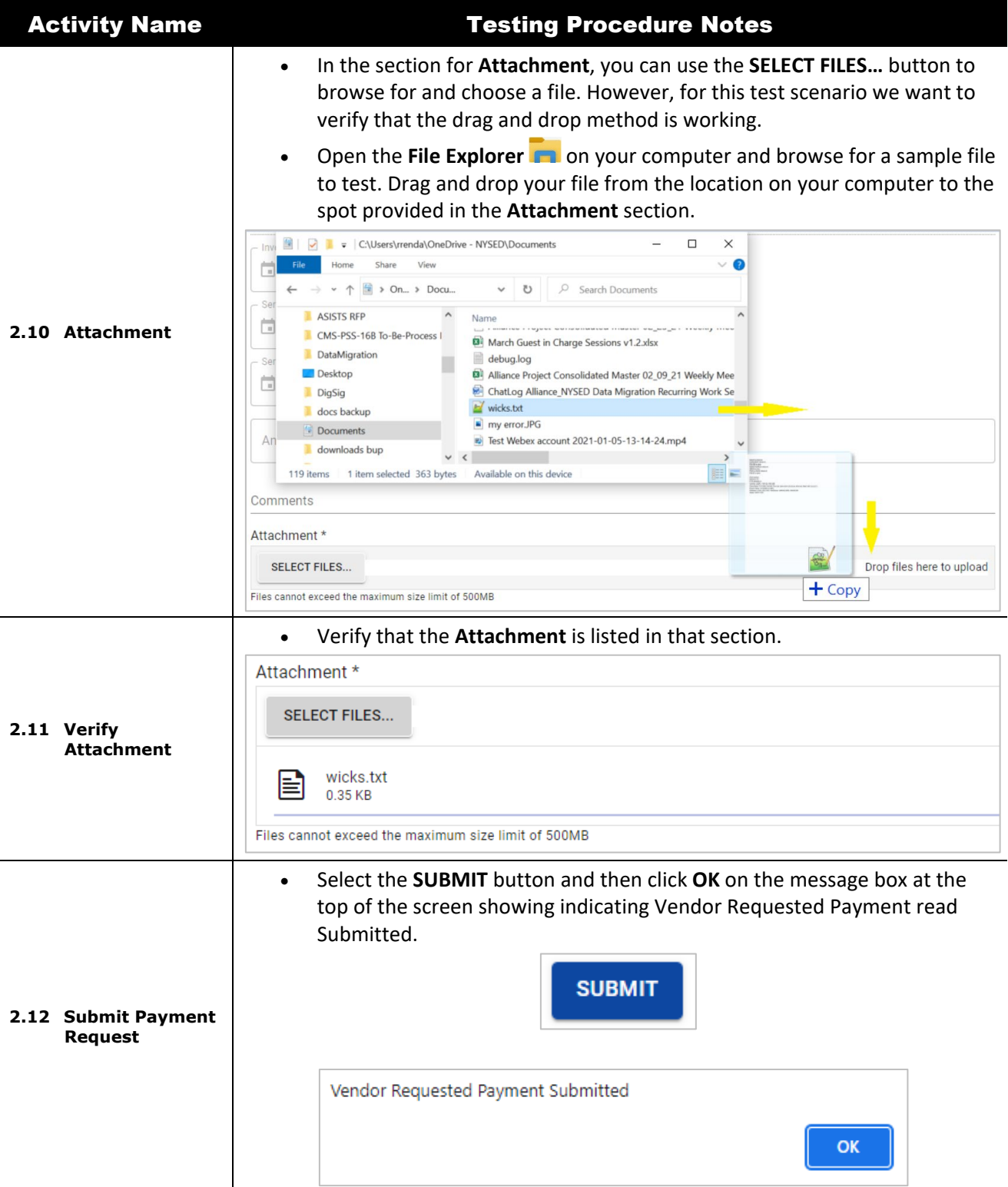